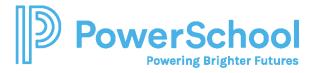

## Letters of Recommendation Quick Guide

## **Key Features**

- Access the Letters of Recommendation page in Naviance Student by selecting Colleges and choosing Letters of Recommendation.
- From Letters of Recommendation:
  - Review the number of requests required, allowed, and requested for colleges in your Colleges I'm Applying To list.
  - Select specific colleges and specific teachers for whom you want to write a recommendation. The page displays a notification if the college does not allow letters of recommendation (LORs), or if you have already requested the maximum number of LORs allowed by the college.
  - Make a general request if you do not have any colleges in your list of Colleges
    I'm Applying To or if you do not have a preference for which teachers will send a
    recommendation to each college.
  - Review the status of all requests.
  - Review the submission date and time for each requested LOR as well as the date and time of each status change and the person who made the change.
- You cannot request more than the maximum number of LORs allowed by the college when requesting letters for specific colleges.
- When you delete an application, the corresponding LOR request is automatically removed from the LOR status page. If you restore the application, the request repopulates your list of requests.

## **Request Information**

| Column Title       | Description                                                           |
|--------------------|-----------------------------------------------------------------------|
| Recommendation For | The college or university where the LOR will be sent.                 |
| Deadline           | The application deadline for the way you are applying, such           |
|                    | as ED, EA, and RD.                                                    |
| Recommender        | The teacher whom you requested to write the LOR.                      |
| Status             | The status of the LOR request:                                        |
|                    | Requested: You requested the LOR                                      |
|                    | In Progress: The teacher wrote the LOR                                |
|                    | <b>Submitted</b> : A high school staff member sent the LOR to the     |
|                    | requested colleges.                                                   |
|                    | <b>Canceled</b> : Either you, the teacher, or the counselor canceled  |
|                    | the request.                                                          |
| Cancel Request     | You can cancel an LOR request if the status is <b>Requested</b> . For |
|                    | any other status, you will see a message to contact the               |
|                    | teacher or your counselor for help.                                   |

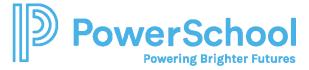

## Request a Letter of Recommendation

1. Select **Colleges** and choose **Letters of Recommendation** from Apply to College.

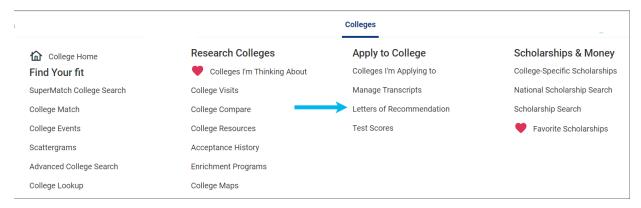

2. Click Add Request.

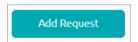

3. Select a teacher from the list. If a teacher is not listed, let your counselor know.

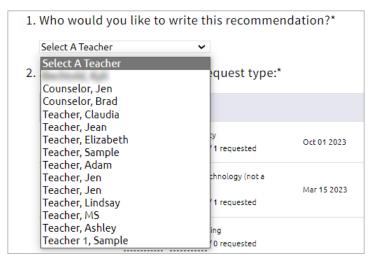

4. Select General request or Specific request.

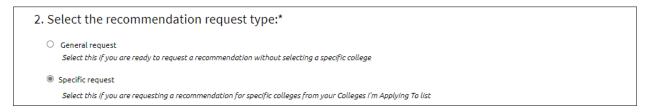

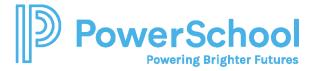

5. If you selected **Specific reques**t, select all colleges or individual colleges.

| □ Select All | Colleges ^                                                                                                    | Due ^       |
|--------------|----------------------------------------------------------------------------------------------------|-------------|
|              | Alabama A & M University required / allowed / 1 requested                                                                                   | Oct 01 2023 |
|              | Docufide Institute of Technology (not a real school) required / allowed / 1 requested                                                       | Mar 15 2023 |
|              | St. Paul's School of Nursing required / allowed / 0 requested                                                                               |             |
|              | Texas A & M University-College Station<br>0 required / 0 allowed / 0 requested<br>This college does not accept Letters of<br>Recommendation | Dec 01 2023 |

6. Enter a personal for the recommender listing your great qualities and any specifics about your request.

| 3. Include a personal note to remind your recommender about your great qualities and any specifics about your request: |   |
|----------------------------------------------------------------------------------------------------|---|
|                                                                                                    |   |
|                                                                                                    |   |
| 3000 characters remainin                                                                                               | g |

7. Click **Submit Request**.

Submit Request